## **Contents**

# **Internet Site Master Help**

- · Introduction
- · Features
- · Menu Functions
- · Icon Bar
- · Working with Imported Files
- · Unique Indexes
- · Creating Web Pages
- Setting a Filter
- · Quick Reports
- · Web Browser TroubleShooting
- · Advanced Topics
- · Benefits of Shareware Registration
- · Ordering Site Master
- **Support**

## **Introduction**

**Internet Site Master allows you to organize and manage your Internet information, ranging from Bookmark files to entire Web Sites. The program extracts the URLs and their descriptions from Web files, Home Pages, Bookmark files, Explorer Favorites, Compuserve Hotlists, Web Browser Cache files and almost any HTML file and stores this information into one of twenty different topic folders. Site Master communicates with your Web Browser directly and instantly takes you to any Internet Site that you find interesting within Site Master.**

**Use the information you gather into Site Master to automatically create your own HTML files, Bookmark files, and even complete Web Pages. A simple but powerful Query Filter provides extremely fast searches. A powerful Report Writer provides detailed reports of Internet information. Multimedia tools are included for display of web graphics, web pages, and even viewing of AVI video clips.** 

**There are over 7,000 of the best Internet Sites already included in Site Master. Since these are already sorted by Topic, you can use Site Master as an Internet Yellow Pages on disk. From within Site Master, you can start your Web Browser and jump to any of these Sites on the Internet directly with just a click of your mouse.** 

**See Also: Features** 

Menu Functions

## **Features**

#### **Internet Site Master Features**

- · **The program extracts the URLs and their descriptions from Web files, Home Pages, Bookmark files, Explorer Favorites, Compuserve Hotlists, Web Browser Cache files, and almost any HTML file and stores this information into one of twenty different topic folders.**
- · **Automatically generate HTML, Netscape Bookmarks, and Complete Web Pages from Site Master. No knowledge of HTML coding is needed.**
- · **Included in Site Master are 7,000 of the Internet's best links, divided into 20 different topics, providing you with your own Internet Yellow Pages on disk.**
- · **Jump quickly from any URL in Site Master to the actual page on the Web with just a click of the mouse.**
- · **Supports Netscape, Internet Explorer, and virtually any popular Web Browser.**
- · **Search for Information within Site Master through multiple search tools.**
- · **Access 7 different Internet Search Engines from directly within Site Master.**
- · **Convert Netscape Bookmarks to MS Internet Explorer Favorites or Favorites to Netscape Bookmarks, or convert either into an HTML file or a full Web Page.**
- · **Display web page Images in BMP, GIF, JPG, PCX, and WMF and format.**
- · **Play AVI video clips associated with web sites from within Site Master.**
- · **Copy text and links from your Web Browser directly into Site Master.**
- · **Sort Internet information by Description, URL address, Category, Notes, or Screen Image.**
- · **Sophisticated Report Writer for producing reports to screen, disk, or printer.**
- · **Form View, Page View, or Table View for expanded views of Internet inormation. Views are completely customizable.**
- · **Use provided Template for generating Standard Web Pages.**
- · **Design your own Templates for unlimited creativity in generating Web Pages.**
- · **Export information into ASCII-delimited and dBase III database files or create Internet HTML files.**
- · **Import information from ASCII-delimited and dbase III database files and then create Internet HTML files from the imported database records..**
- · **Site Master allows for creation of custom Topic folders.**
- · **Utilities include a built-in Text Editor to view text or HTML, and file-management tools.**
- · **Monthly updates to Site Master Internet Information are available for download.**

**See Also:**

Working with Imported Files

**Creating Web Pages** 

## **Menu Functions**

**File** 

**Edit** 

View

Data

**Internet** 

**Search** 

**Topics** 

**Utilities** 

**Options** 

**Help** 

### **File**

#### **Work with files, printing, and indexes.**

- · **Create Indexes Create, Add, or Remove indexes from the current file. Select a field from the list by clicking the mouse and choose whether to add the field as an indexed field or remove the field as an indexed field. You should at least have an index set on the Address field of each topic. Note that setting indexes on all of the fields is not recommended as it slows Site Master down considerably. You can select to have the Indexes to be created to have "unique" values. This allows you to set options to notify you regarding duplicate records during data entry or importing new records. See** Unique Indexes.
- · **Add URL Updates from SoloTech SoloTech will provide updates containing new site descriptions and URLs, along with notes and screen shots. Registered users may download these updates from SoloTech's Web Site.**
- · **Print...**

 **Print Setup - Choose which print features you want to use. Page Setup - Set up page for printing.**

· **Exit - Quit program.**

## **Edit**

### **Edit Data**

- · **Cut Remove highlighted text and copy it to the Windows clipboard.**
- · **Copy Copy highlighted text to the Windows clipboard.**
- · **Paste Paste information from the clipboard to the site of the cursor.**
- · **Delete Throw away highlighted text.**

### **View**

### **Select Viewing Options**

- · **Table View many records at one time in a table listing.**
- · **Form The main screen for viewing, entering, and editing records.**
- · **Page Displays records in simple easy-to-use format. Records can be re-arranged on the page.**
- · **Change Field Order Change field order in Page and Table Views**
- · **Change Field Layout Change layout of columns in Table View by using the mouse to adjust the width of the individual columns. Also works by clicking the mouse at the top of the Table View where columns begin.**
- · **Save Field Layout Save the configuration created in "Change Field Layout" so that it is the default on startup of the program.**

## **Data**

#### **Work with Data**

- · **Add Add a New Blank Record**
- · **Change Change or Edit Record**
- · **Duplicate Create a Copy of the Current Record or Page.**
- · **Save Store Record on Disk.**
- · **Remove Delete data from the current file. Current - Remove the current record only. Group... - Remove records according to a filter. All - Remove all data from a file.**
- · **Reorganize When records are deleted, the record remains in the Site Master database marked as "deleted". Reorganize allows the user to eliminate these deleted records and compact the database file.**
- · **Backup Data Files Close the program and back up the data files (\*.sbf) to a specified backup directory.**
- · **Quick Report... Design a report for output to a file, window, or screen.**

## **Internet**

#### **Site Master Internet Functions**

- · **Connect Browser to Current Internet Site Start your Web browser and go to the Web Site designated by the URL on this page.**
- · **Import Internet URLs for Processing Import Internet Data into Worksheet Form for Processing From General HTML File - Import from HTML format file From Netscape Bookmark File - Import from Netscape Bookmark File From Compuserve Hotlist File - Import from Compuserve Mosaic Hotlist File From Internet Explorer Favorite File - Import Internet Info from the Internet Explorer Favorites File**
	- **From ASCII Delimited File Import from ASCII delimited file.**
- · **Import Internet URLs into Current File Import Internet Data into this File From General HTML File - Import from HTML format file into this current file. From Netscape Bookmark File - Import from Netscape Bookmark File into this current file. From Compuserve Hotlist File - Import from Compuserve Mosaic Hotlist File into this current file. From Internet Explorer Favorite File - Import Internet Info from the Internet Explorer Favorites**

**File into this current file.**

**From ASCII Delimited File - Import from ASCII delimited file into this current file. An ASCIIdelimited file has the format: description@address on each line.**

- · **Import URLs with Category Assigned Import HTML into Site Master along with a specified category. This means that you can later select those files again by searching for the files that have the category you specified.**
- · **Work with Imported Internet URLs Go to the Importer Worksheet and work with the Information Imported to Copy it into Site Master Topic Folders.**
- · **Export URLs to Create Internet Files Create Bookmark or HTML Files Simple HTML File Using Definitions - Export Site Master Info to Create Simple HTML Files Using Definition terms. <DT> Simple HTML File Using Lists - Export Site Master Info to Create Simple HTML Files Using List format. <LI> Netscape Bookmark File - Export Site Master info to Create a Netscape Bookmark File Internet Favorites - Export links to create an Internet Favorites file.**
- · **Export URLs to Create Database Files Create Comma-delimited, or dBase data files. ASCII Delimited Database File - Export to ASCII delimited file for database use. dBase File - Export Site Master information to create dbase III+/IV file**
- · **Create Standard Web Pages Create a Web Page from Site Master information by filling out a template.**
- · **Create Custom Web Pages Create Customized Web Pages and generate your own templates for later use.**

## **Search**

### **Searching and Finding Data**

#### **Search the Current Topic:**

- · **Quick Lookup from a List Select records by looking them up from a list. By typing successive letters in the dialog box, Site Master presents the user with a list of Descriptions that match the first letters.**
- · **Search Descriptions Search for a term among all of this Topic's Description fields, collecting the matches into a subset of the database that will remain until the icon with the `=' equal sign is clicked on and released.**
- · **Search Addresses Search for a term among all of this Topic's Address fields.**
- · **Search Categories Search for a term among all of this Topic's Category fields.**
- · **Search Notes Search for a term or phrase among all of this Topic's Notes fields.**
- · **Complex Search Specify Complex Search criteria using a filter. The Set Filter dialog box needs for you to click on a field then specify the search term preceded by the word "Like", not the equal sign.**

#### **Multiple Topic Search to Screen**

**You can search multiple Topics Folders with the results being output to small cascading windows on the screen. You can search Descriptions, Addresses, Categories, or Notes of different Topic Folders. You can search all of the topics by selecting "All" from the Topic Search dialog box.**

· **Close Search Windows closes all of the windows on your screen without you having to do it manually.**

#### **Multiple Topic Search to File**

**You can specify that the search results be sent to the Importer Worksheet file for use by Site Master. From there, you can import the records into a custom file, or create HTML files or bookmarks from the imported records.**

**You can search Descriptions, Addresses, Categories, or Notes of different Topic Folders. You can search all of the topics by selecting "All" from the Topic Search dialog box.**

#### **Search the Internet**

**Search for word or phrase on the Internet World Wide Web using one of the following Search Engines:**

- · **Search Alta Vista**
- · **Search Deja News**
- · **Search HotBot**
- · **Search InfoSeek**
- · **Search Lycos**
- · **Search Open Text**
- · **Search WebCrawler**

## **Topics**

#### **Internet Topic Folders**

- · **Arts Arts, Crafts, Photography, and Graphics**
- · **Astronomy Astronomy and Space Science**
- · **Books Books, Authors, Publishing, and Literature**
- · **Business Business, Commerce, and Shopping**
- · **Computing Computing, Programming, and Software**
- · **Entertainment Entertainment, Games, TV, and Cinema**
- · **Finance Finance, Banking, Stocks, and Taxes**
- · **General Women, Countries, Kids, and Miscellaneous**
- · **Government Government, Law, and Politics**
- · **Internet Internet, Cool Sites, Search Engines**
- · **Jobs Jobs, Careers, and Employment**
- · **Medicine Medicine and Health**
- · **Music Music Artists, Record Labels, Rock, Pop, Jazz, and Classical**
- · **Nature Nature, Wildlife, Pets, and Environment**
- · **News News and Journalism**
- · **Reference Reference, Education, History, and Universities**
- · **Religion Religion and Philosophy**
- · **Science Science and Technology, Weather, Geology**
- · **Sports Sports and Recreation**
- · **Travel Travel, Tourism, and Geography**

**Plus 4 Custom Topic Folders that you specify.**

## **Utilities**

### **Site Master Utilities**

- · **Text Editor Open text editor. Use the program's built-in text editor to view or edit a file.**
- · **Status Get information about the database.**
- · **Directory... List files in a specified directory.**
- · **Files Perform common file operations from within Site Master: Copy, Rename, Delete, or Display files.**
- · **View Screen Image in Window View the image listed in the "Screen" field in its own Window, instead of within the borders of the "Screen" field.**
- · **View AVI Movie Clip in Window View a selected AVI movie clip within its own Window.**

## **Options**

### **Set Site Master Options**

- · **Setup Topics Go to form where you assign Topic Names and Topic Titles to the four Custom Buttons.**
- · **Icon Bar, Selection Bar, and Status Bar Select where these items should appear on the screen or even hide the items.**
- · **Set Field Separator Designate which symbol should be used to separate one field from another. Certain Internet information will contain symbols that can confuse Site Master, such as an "@" in an email address or web site address. The Site Master program may improperly assign information to certain fields if the Field Separator occurs in the Internet file you want to import. The default field separator is "^".**

**Hint: When you look at which symbol to choose, review your Internet data that you want to import, then choose a symbol not present in the file.**

· **Duplicate Records - When you are importing records, you can specify how the program will handle any duplicate records encountered while importing. Your indexes must be created to be "unique" indexes to use this function. See** Unique Indexes

## **Help**

### **Help File Functions**

- · **Contents Site Master Help File Contents**
- · **Help Help On Help.**
- · **About Internet Site Master Display Site Master Information.**
- · **View Order Form View the Internet Site Master Order Form.**
- · **Register Program Register Internet Site Master.**

## **Icon Bar**

**The Icon Bar provides convenient shortcuts to many of the menu functions of Site Master.** 

**These icons allow you to select either the Form View, Table View, or Page View.**

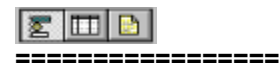

**These icons allow you to Save a Record, Add a Record, Change (Edit) a Record, and Delete a Record.**

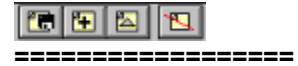

**Selecting this icon will Launch your Web Browser and take you to the current Internet address.**

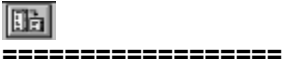

**These drop-down boxes display the current File Name and Index Name.**

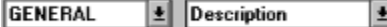

**Note should be made of the fact that Indexes are set by using the drop-down combo box with the Index "Description" in view. The Index is selected by clicking on one of the Index Names from the pull-down list.**

**However, the File Name drop down combo box does not set the File. It is there for informational purposes only. To change Files select a Topic Folder from the Menu. ===================**

**The final Icons allow you to Register the Program, and Call the Help File.**

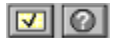

## **Working with Imported Files**

**When you import Internet links and Descriptions into Site Master, you have a choice of importing the information directly into a particular topics folder, or to import the information into the Worksheet for Imported Files.**

**The reason you probably want to import the information into the Worksheet is that proper importing of information is dependent on the HTML being written correctly. Site Master makes allowances for the possibility that certain errors exist in HTML coding in the documents you import. By importing the links to the Worksheet, you can not only view each link to check for correctness, but you can also assign each link to one of 20 different Topic Folders, as well as 4 Custom Topics. (See Options to set up Custom Topics ) Designating a topic is very easy because assigning a Topic Folder to a link involves only clicking the mouse twice on a Topic Name. The first click selects the Topic and the second click saves the Topic choice.**

**Once you have designated which Topics are assigned to which links, you can copy them to their respective Topic files by selecting the "Copy Marked Records" Button at the bottom of the page.**

**Suppose you already know that all of the links you imported belong to a certain Topic Folder, like "Computing". Instead of having to go through and mark the "Computing" topic for each link, you can select "Copy Group of Records" and have all of the links presently in the Importer file copied to one specific Topic.**

**Once you have copied your links to Topic Folders, you will want to select the "Remove Records" button to remove all of the records in the Worksheet. In this way, the Worksheet will be empty when you want to import your next set of links. Note: the button for "Remove Records" is at the bottom of the Worksheet page. This is NOT the same function as the "Remove" function under the Data Menu.**

#### **Troubleshooting:**

**What do you do when the HTML file looks OK, but the file cannot be imported? The importing of HTML files is based on finding the HTML code "href=" as well as the quotation marks around the Internet address. If the quotation marks are missing, or if the HTML has "href = ", the record will not be recognized as a valid link to be imported. The case of the letters does not matter, so the "href=" can be in small letters or even in all caps like "HREF=". There is just the requirement that there not be a space in the "href=" reference identifier.**

**What if the HTML looks fine, but the file still is not imported correctly by Site Master? The most likely explanation is that the HTML has not been saved as a pure ASCII file. This happens when authors of HTML save their work in a proprietary word processor format, or include Tab sequences or other formatting in the HTML document. Tab sequences and non-printable characters should not be included in properly written HTML. Netscape may be able to read the improperly formatted HTML as it does not require HTML to be written properly and will overlook many formatting mistakes, but Site Master does require that HTML be properly written and formatted.**

**Another reason that HTML may not be imported properly is if the URL address and the description are on separate lines in a file. For instance, if the HTML is written like this, it will not be imported properly:**

**<a href="http://www.sample.com"> Sample URL that will not import properly</a>**

**If you change this line of HTML so that all of the link information is on one line, the URL will be** 

**imported properly.**

## **Unique Indexes**

**When you receive Site Master a "Unique Index" has already been set up for the Address field of each Topic. This means that duplicate addresses are not allowed, even if the descriptions are different.**

**Unique indexes provide several benefits. When you are importing records or entering new information at the keyboard, the unique index on the Address field means that you will be notified whenever a duplicate entry is encountered.**

**A Unique index is not desirable when it is acceptable for the field to have duplicate names. For instance, if the Description field had "Book store" as the entry for several items but had different addresses, then you would not want to consider these as Duplicates. If you have a Unique index set on Description, only one of the "Book store" links will be allowed to be added to Site Master. Therefore the Description field would not be a good field to create a Unique index on. It would still be OK to have an index on the Description field, you just would not want it to be unique.**

**How do you set up a unique index? Simply select the Indexes menu item under the File Menu. A dialog box will open and will present the fields that have indexes set on the right and the fields that do not have indexes on the left. If you want to Add an index, you can do so by selecting a field on the left by clicking the mouse on the desired field. The next step is Important! While you have the field highlighted on the left, decide whether you want it to be a unique index for that field. If so, then select the checkbox marked "Unique values only" located at the lower left corner of the dialog box. Then select Add and the field will move to the right side of the dialog box. Notice that the "x" in the checkbox goes away after you select "Add". However, if you highlight the field you just added to the right side of the dialog box, you will see the "x" appear in the "Unique values only" dialog box. After this, select "OK" and the index will be created.**

**A common error is to think that the newly created index will be in effect after it is created. This is true if there were no indexes to begin with. However, when indexes are present on multiple fields the index does not change until you select the desired Index from the drop-down box in the Icon Bar.**

**If you try to set a Unique index on a file that already has records in it, you will likely receive an error message and a GPF. The program is not equipped to sort out duplicates after the records have already been entered. Instead, duplicates are weeded out by not copying them when they are encountered in a copy or import operation. A unique index can be set up by doing the following: You can export all of the records in your Topic file as an ASCII-delimited file. You can then select "Data|Remove|All" to empty the Topic file. After this, go to File|Indexes and set up a unique index on the field of choice. Then you can import the ASCII-delimited file you created earlier, and when you do, there will be no duplicates in the Topic file and the index will be Unique.**

**Leave the "unique values only" checkbox blank if you do not want the index to be unique.**

**As above, you may receive a warning message or prompt if you are entering information that is already in the database so that you would be creating a duplicate in a field with a unique index. If you ever over-ride the duplicate index entry prompt you get, then you automatically convert the index into one where duplicates are allowed and you will not receive any more duplicate entry messages.**

**See Also** Advanced Topics

## **Creating Web Pages**

### **Automatically Generating HTML**

**Site Master allows for the automatic generation of complete Web Pages. The first method is found under the Create Standard Web Page submenu item under the Internet Menu. This function takes you to the Web Page Generator form.**

**This form and the Custom Web Page form are multiple-page forms. You can access the pages by using either the down or up arrow keys, or selecting the down or up arrow icons at the far right of the bottom icon bar.**

**On this page, you can simply fill in the blanks of the Template provided to produce a complete Web Page. The different elements of this HTML template are:**

- · **Title This is actually what appears in the Title section of your Web Browser and is what shows up when you Bookmark a page. Give some thought to your title because you want to give users the ability to go back and look at the Bookmark from your page and know what is on your page.**
- · **Heading1 This is what appears as the "Title" at the top of the web page itself. It is the "Main Heading" of your web page and is the largest text on the page.**
- · **Text1 This is any text you want to include right under the "Main Heading".**
- · **Heading2 This is a smaller heading that can be used as a Sub-heading.**
- · **Text2 This is any text you want to include right under "Heading2".**
- · **Heading3 This is a still smaller heading that is used for the heading of a collection of links.**
- · **ChooseLinks These are the links that appear under Heading3. The button at the bottom of page 2, "Choose Links" allows you to select links to include on your web page. When this button is pressed, it will take you to the Topic Folder of your choice. Once there, you can specify which links from that Topic Folder you want to include by Setting a Filter. If you enter nothing, and just press "Ok", then all of the links from that Topic Folder will be included. If you specify a condition, such as "Description LIKE `HTML' ", then only links with "HTML" in the Description Field will be included. In addition, the Filter criteria, "Description LIKE `HTML'", will appear in the ChooseLinks field to help you remember what links you included on that page. The actual links themselves are kept in a temporary file called "Links.tmp" in the same directory as Site Master, and are displayed when you create the web page.**

**All of these fields are optional, but the following have been included for your convenience: A Credit Field, a Copyright Field, and an E-Mail Address Field.**

**You should next enter a Page Name of your choice. This is mandatory and is what will distinguish one Web Page Template from another.**

**Once you are finished entering information into the Web Page Template, you can select the "Create Web Page" button at the bottom of page 2 of the form. You will receive a message when the web page has been generated. You can view the raw HTML source produced by selecting the View HTML Source button. Adjusting the margins of the Text Editor to 180 or greater will allow for easier viewing of the HTML without the line breaks and word-wrapping.**

**The "Duplicate Page" button allows you to enter the information for a web page once, and then** 

**create a copy of that page. You can then use this copy as a Template for other Web pages, where only the chosen links and Title or Heading change from one web page to the next.**

**The Custom Web Page form allows you to design your own HTML templates. If you know HTML, you can enter whatever HTML coding you like and then press the Create Web Page button to have the HTML you entered output as a web page. Note that the Custom Web Page does not do any formatting to the HTML on the web page. This form just reproduces the Web Page as writen. Your own Templates can be created by using the "Duplicate Page" button.**

## **Setting a Filter**

**One of the key points to learn in Site Master is how to Set a Filter. The Display Group Filter (shown below) shows an example of a filter being set. Note the box in the left upper corner that contains the fields Description, Address, Category, Notes, and Screen.**

**The first part of setting a filter is selecting which field you want to use. In this example, the filter is using the Description field. Specifically, we want to find all of the Internet Sites that contain "HTML" in the Description Field. First, you click the Description Field. Then you select "LIKE" (not the equal sign as you may think).**

**Next, you specify the Value that you are looking for, which may be a word, or a phrase. After typing in the word HTML as the value, you will want to add an asterisk to either side of the word like \*HTML\*. These are wildcards that tell the Filter to check for the word "HTML" anywhere within the Description Field (See Below).**

**If you want to have just the occurrences of "HTML" where it would be the first word, you would enter HTML\*. To match an exact term only, leave off the asterisk wildcards. This would be the case in finding all those Internet sites that have Category LIKE "Shareware Page". The program automatically adds the quotes, so you do not have to type these in yourself. If you want to include all of the Internet sites in a Topic Folder, you can just select "OK" without entering any Fields or Values in the Filter Formula.**

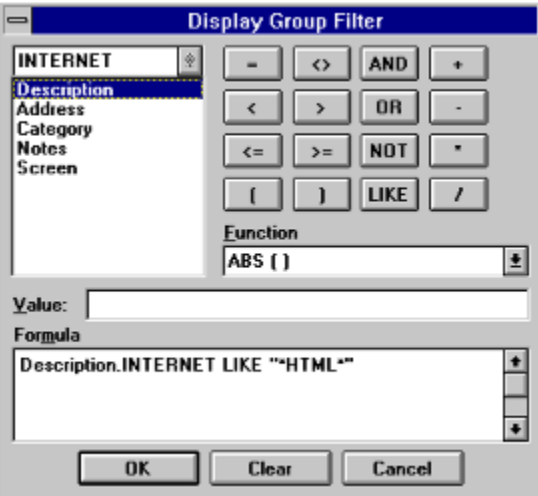

**Notice that you can select the operator "NOT". This is useful when you want to do things like include only records that have text in the Category Field. The way you would set this up would be to create the formula:**

### **NOT(Category LIKE "")**

**This literally states that you want to find, import, export, search for, or remove the records whose Category field is not Blank. The "" is two double-quotes together and this signifies that the referenced field is blank. You may also find this useful when you are in the Importer page and have marked files to be copied to specific Topics. When you select the "Copy Marked Files" button, the records are copied to the appropriate Topic folder, but remain unchanged in the Importer file. In other words, Site Master copies the reccords to the Topic Folders and does not delete or change the records in the Importer file. You can remove the records you have already marked and copied, by selecting Data|Rmove|Group which will bring up a filter. Since the "CopyTo" field contains a Topic name after it has been marked, so to remove only the records that**

**are marked from the Importer file, the filter formula would look like this:**

### **NOT(CopyTo LIKE "")**

**When you use a Filter, certain Wildcard expressions can be used in a Filter Formula to give you more power in selecting records.**

**An asterisk \* represents any number of unknown characters.**

**A question mark ? represents one unknown character.**

**For instance:**

**Precede the expression with "LIKE" to Find:**

**LIKE "M\*" Finds any record that begins with the letter "M".**

**LIKE "\*M\*" Finds any record that contains the letter "M".**

**LIKE "M???" Finds any record that begins with an "M" followed by any three letters.**

**LIKE "?\*" Finds any record where the field is not blank.**

**LIKE "" Finds any record where the specified field is blank.**

**LIKE "[a-c]\*" Finds any record which begins with a, b, or c.**

**LIKE "[^a-c]\*" Finds any record that does not begin with a, b, or c.**

**Many users may recognize that the wildcards follow the conventions of regular expressions in UNIX, rather than the traditional DOS wildcards.**

## **Quick Reports**

#### **Using Quick Reports:**

**Quick Reports are able to provide you with formatted Site Master information that can be sent to the screen or a disk file.**

**Use the Define Quick Report dialog box to create and run a Quick Report. You can also save a report definition for later use and modify existing reports. The Quick Report files have the extension \*.SBQ. You can view a sample Quick Report by loading "Sitemast.sbq".**

**The Files list in the top left of the dialog box shows files that are open in the current window in Site Master. You can define a report just for the current file, or you can include fields from other files as well.**

**The Fields list on the left of the dialog box shows fields in the current file.**

**The Columns list on the right shows the fields you select for the report.**

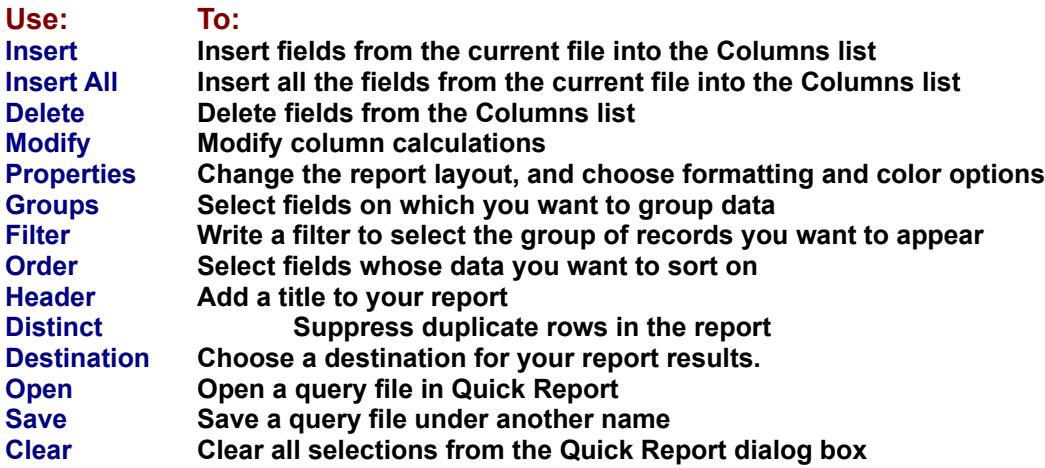

## **Web Browser TroubleShooting**

### **Web Browser TroubleShooting Notes**

**Site Master uses a program called Web Dialer, webdial.exe, to make all of it's Internet Connections. The program automatically looks for Netscape first, then MS Internet Explorer, and then several other commercial browsers.**

**If you get a message saying that your Web Browser could not be found, there are several things you can do. First, make sure that you have your Browser in your PATH statement in autoexec.bat. If it still is not found, then go to your Windows directory and look for the file, "webdial.ini". View the file and if your Web Browser is not listed properly, edit the file and indicate the proper path to your Web Browser.**

**If you have done all of the above, and your Browser still will not start, look at your "Reg.dat" file with "Regedit.exe". I have found that even though you have installed Netscape or Explorer correctly, one or the other may have written to your registry in "Reg.dat" in an earlier installation. I personally have three Web Browsers, and I have installed different versions at different times. Web Dialer would not work with MS Internet Explorer until I took out the references to Netscape in the Registry.**

**If you have installed different Web Browsers at different times, the Web Browser you currently prefer may or may not be the Browser listed in the "Reg.dat" file.**

**I am unaware of any other problems with Web Dialer, but I would be happy to help anyone by email at wmhogg@execpc.com who still has trouble.** 

## **Benefits of Shareware Registration**

### **Registering Internet Site Master Provides:**

- · **Removal of all time limitations on the program.**
- · **Removal of opening and closing shareware reminder screens.**
- · **Elimination of any program delays for shareware reminder screens.**
- · **The ability to incorporate updates of URLs from SoloTech into the program, which are only available for download by Registered Users.**
- · **You will receive free upgrades to minor revisions of the program, and 50% off the price of any major upgrades.**
- · **No time limit on support by e-mail.**
- · **Notification when there are any revisions or new versions of the program.**

**See Also:** Ordering Site Master

#### **Shareware Concepts**

**SoloTech's Internet Site master is distributed under the Shareware principle. It can be copied and distributed freely, as long as ALL the supplied files and documentation are included, and NO ATTEMPT is made to modify any of the files. The Shareware principle means that you get a chance to EVALUATE the program free of charge for a reasonable period of time (in the case of Internet Site Master, a maximum of 30 days). It does not mean that you will NOT have to pay for the program. This program is NOT crippled in any way, and you only get nagged briefly when you start the program and when you close the program.** 

**What this means is that you now have the FULL version of Internet Site Master. Nothing is disabled, there are no extra files, and there is no printed manual. All of the documentation is in the .HLP file, Sitemast.hlp, and the text file, manual.txt.**

**Releasing the full version in this way allows users to fully evaluate the program. It also helps to ensure that when you do register, you do not have to wait for days or weeks to receive your "Registered Copy". Simply enter your Registration Code and you have the Registered Version of Site Master!**

## **Ordering Site Master**

#### **Internet Site Master Order Form**

#### **What happens when I purchase Internet Site Master?**

 **==========================================**

 **When you register, you'll receive a Registration Code which disables the Shareware Reminder Screens, and eliminates the Shareware Time Restrictions on the program. Registered users will also have the Site Master Update feature enabled, which will allow the user to import monthly Internet Site Master updates into the database.**

 **There are several ways to order Internet Site Master. You may order via personal or company check at the SoloTech address near the bottom of the page. With credit card orders using MasterCard, Visa, or Discover cards, you may order by phone, fax, email, or online via the World Wide Web by contacting our ordering service, NorthStar Solutions, at the following:**

#### **Registering Internet Site Master**

 **=======================================**

**For your convenience, you may contact NorthStar Solutions to place your order by using your VISA, MASTERCARD or DISCOVER card.**

**IMPORTANT: NorthStar processes registrations ONLY, please contact SoloTech Software for any product/technical** Support!

**NorthStar Solutions can be easily contacted FOR ORDERS ONLY via any of the following methods:**

#### **Phoned Orders: --------------------------**

 **Calls are taken 10 am - 8 pm, EST, Monday thru Saturday. 1-800-699-6395 (Calls from the U.S. only) 1-803-699-6395 (International calls)**

#### **Faxed Orders: -----------------------**

 **1-803-699-5465 (Available 24 hours. International and business orders encouraged)**

#### **E-Mailed Orders:**

 **-------------------------- CompuServe: 71561,2751 America Online: STARMAIL Internet: 71561.2751@compuserve.com World Wide Web: http://ourworld.compuserve.com/homepages/starmail**

#### **Mailed Orders: -----------------------**

 **You may register with a check or money order [U.S. dollars only. Checks drawn on non-U.S. banks will not be processed]. Complete the form at the bottom of this page for orders via U.S. Mail or Fax. Send your check and completed form to:**

 **William E. Hogg M.D. SoloTech Software P.O. Box 44102 Madison, WI 53744-4102**  **===============================================**

 **Please be prepared to provide the following information when ordering:**

- · **The program you are registering: "Internet Site Master".**
- · **Your mailing address if ordering diskettes.**
- · **Your Visa, MasterCard, or Discover # and its expiration date.**
- · **Your E-Mail address so I can contact you with your Registration Code, and any important bug fixes, upgrades, or follow-up information.**

 **\*You will always receive the latest version of Site Master when you order.**

#### **SUMMARY:**

**To process your registration, I will need your E-Mail Address, so I can E-Mail you your Registration Code.**

**This Registration Code will unlock the time restrictions on the program, eliminate the opening and closing Shareware nag screens, and enable the Site Master Update feature.**

**You already have the complete program. If you want to receive the program on 3.5" diskettes, you will need to add \$5.00 for shipping and handling.**

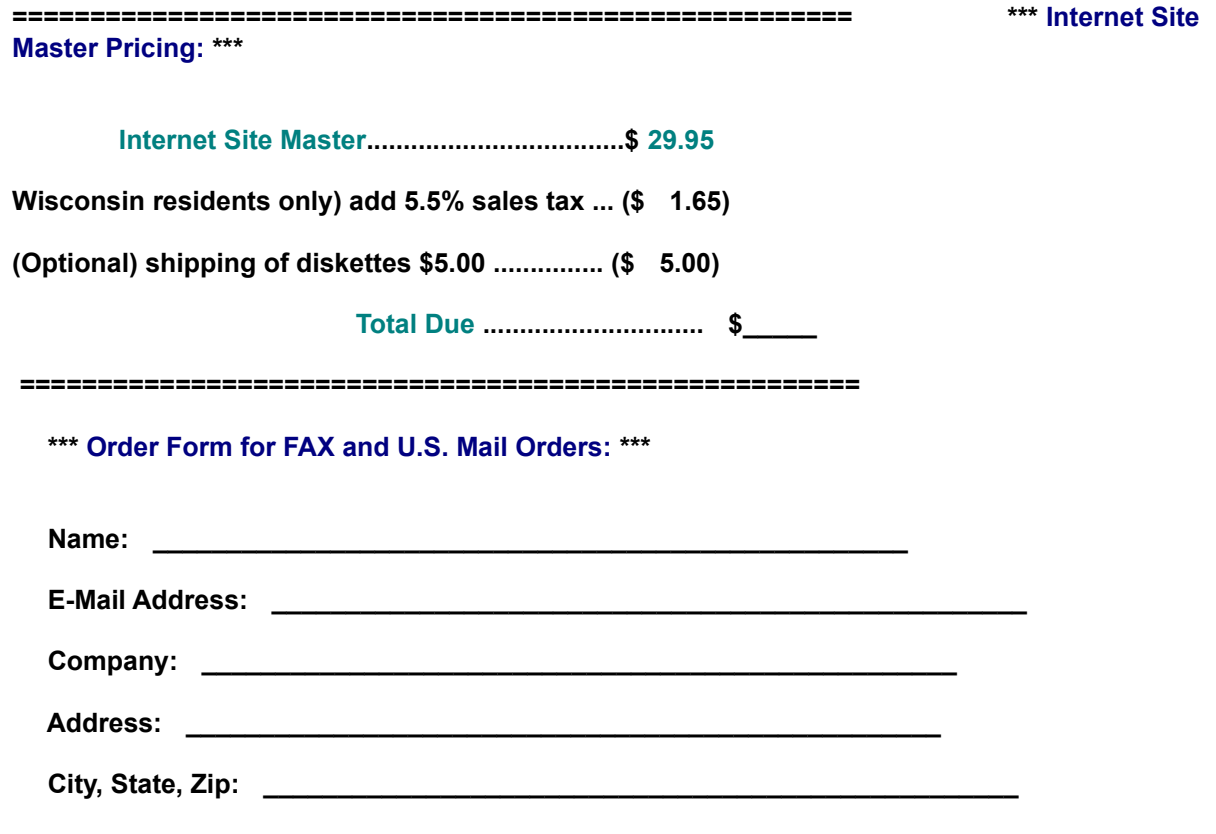

#### **Internet Site Master from SoloTech Software**

**Please contact wmhogg@execpc.com for any questions related to the program or ordering process.**

**Visit our web site at: http://www.execpc.com/~wmhogg**

## **Support**

### **Software Customer Support**

**If you have any questions, concerns, or complaints, please contact me by E-Mail at:**

#### **wmhogg@execpc.com**

**Please make sure I have your email address so I can contact you with a reply. If you should write a letter please include your email address with your correspondence.**

#### **Disclaimer of Warranty**

**In using this software, you understand and agree that this software is provided "as is" without warranty of any kind. The entire risk as to the results and performance of using this software lies entirely with you, the user. SoloTech Software does not make any warranties, either expressed or implied, including but not limited to implied warranties of merchantability and fitness for a particular purpose, with respect to this software.**

**In no event shall SoloTech Software be liable for any consequential, incidental, or special damages whatsoever (including without limitation damages for loss of critical data, loss of profits, interruption of business, and the like) arising out of the use or inability to use this software. Because some states do not allow the exclusion or limitation of liability for consequential or incidental damages, the above limitations may not apply to you.** 

**Although SoloTech Software would appreciate any feedback and bug reports, it shall not be responsible for correcting any problems which you discover or otherwise help you maintain and use this software. Furthermore, SoloTech Software may at any time replace, modify, alter, improve, enhance or change this software.**

#### **Internet Site Master**

**Copyright ) 1996-97 by William Hogg M.D. All Rights Reserved**